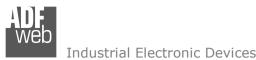

# User Manual

Revision 1.000 Enalish

# DALI / CAN - Converter

(Order Code: HD67834-B2-Y, HD67834-B2-N)

for Website information: www.adfweb.com?Product=HD67834

for Price information: www.adfweb.com?Price=HD67834-B2

# **Benefits and Main Features:**

- Very easy to configure **e**
- Electrical isolation Ð
- Temperature range: -40°C/85°C (-40°F/185°F) ÷

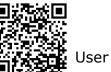

User Manual

# Document code: MN67834 ENG Revision 1.000 Pagina 1 di 45

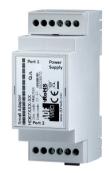

User Manual DALI / CAN

For others DALI products, see also the following links:

#### **Converter DALI to**

www.adfweb.com?Product=HD67822 www.adfweb.com?Product=HD67831 www.adfweb.com?Product=HD67832 www.adfweb.com?Product=HD67833 www.adfweb.com?Product=HD67835 www.adfweb.com?Product=HD67836 www.adfweb.com?Product=HD67837 www.adfweb.com?Product=HD67838 www.adfweb.com?Product=HD67839 www.adfweb.com?Product=HD67840 www.adfweb.com?Product=HD67842 www.adfweb.com?Product=HD67843 www.adfweb.com?Product=HD67844 www.adfweb.com?Product=HD67845 www.adfweb.com?Product=HD67848 www.adfweb.com?Product=HD67849 www.adfweb.com?Product=HD67850 www.adfweb.com?Product=HD67941

(KNX) (Serial) (BACnet/IP Master) (BACnet/IP Slave) (CANopen) (DeviceNet Master) (DeviceNet Slave) (DMX) (Ethernet) (EtherNet/IP) (Modbus Master) (Modbus Slave) (Modbus TCP Master) (Modbus TCP Slave) (PROFINET) (SNMP Manager) (SNMP Agent) (MOTT)

Do you have an your customer protocol? www.adfweb.com?Product=HD67003

Do you need to choose a device? do you want help? www.adfweb.com?Cmd=helpme

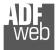

Industrial Electronic Devices

### **INDEX:**

|                                  | Page |
|----------------------------------|------|
| INDEX                            | 2    |
| UPDATED DOCUMENTATION            | 2    |
| REVISION LIST                    | 2    |
| WARNING                          | 2    |
| TRADEMARKS                       | 2    |
| SECURITY ALERT                   | 3    |
| EXAMPLE OF CONNECTION            | 4    |
| CONNECTION SCHEME                | 5    |
| CHARACTERISTICS                  | 6    |
| CONFIGURATION                    | 6    |
| POWER SUPPLY                     | 7    |
| FUNCTION MODES                   | 8    |
| LEDS                             | 9    |
| DALI                             | 10   |
| CAN                              | 11   |
| ETHERNET                         | 12   |
| USE OF COMPOSITOR SW67834        | 13   |
| NEW PROJECT / OPEN PROJECT       | 14   |
| SOFTWARE OPTIONS                 | 15   |
| SET COMMUNICATION                | 17   |
| DALI ACCESS                      | 18   |
| RECEIVE FRAMES                   | 19   |
| SEND FRAMES                      | 21   |
| UPDATE DEVICE                    | 23   |
| USE OF DALI CONSOLE SOFTWARE     | 25   |
| STRUCTURE OF THE SOFTWARE        | 26   |
| SETUP                            | 27   |
| NETWORK SETTING                  | 29   |
| DALI MAP                         | 34   |
| MECHANICAL DIMENSIONS            | 42   |
| ORDERING INFORMATIONS            | 43   |
| ACCESSORIES                      | 43   |
| DISCLAIMER                       | 44   |
| OTHER REGULATIONS AND STANDARDS  | 44   |
| WARRANTIES AND TECHNICAL SUPPORT | 45   |
| RETURN POLICY                    | 45   |

User Manual DALI / CAN

Document code: MN67834\_ENG Revision 1.000 Pagina 2 di 45

### **UPDATED DOCUMENTATION:**

Dear customer, we thank you for your attention and we remind you that you need to check that the following document is:

- Updated
- Related to the product you own

To obtain the most recently updated document, note the "document code" that appears at the top right-hand corner of each page of this document.

With this "Document Code" go to web page <u>www.adfweb.com/download/</u> and search for the corresponding code on the page. Click on the proper "Document Code" and download the updates.

### **REVISION LIST:**

| Revision | Date       | Author | Chapter | Description   |
|----------|------------|--------|---------|---------------|
| 1.000    | 15/06/2020 | VDB    | All     | First Release |
|          |            |        |         |               |
|          |            |        |         |               |
|          |            |        |         |               |

### WARNING:

ADFweb.com reserves the right to change information in this manual about our product without warning.

ADFweb.com is not responsible for any error this manual may contain.

### **TRADEMARKS:**

All trademarks mentioned in this document belong to their respective owners.

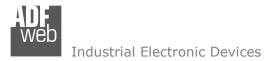

### SECURITY ALERT:

#### **GENERAL INFORMATION**

To ensure safe operation, the device must be operated according to the instructions in the manual. When using the device, legal and safety regulation are required for each individual application. The same applies also when using accessories.

#### **INTENDED USE**

Machines and systems must be designed so the faulty conditions do not lead to a dangerous situation for the operator (i.e. independent limit switches, mechanical interlocks, etc.).

#### **QUALIFIED PERSONNEL**

The device can be used only by qualified personnel, strictly in accordance with the specifications. Qualified personnel are persons who are familiar with the installation, assembly, commissioning and operation of this equipment and

who have appropriate qualifications for their job.

#### **RESIDUAL RISKS**

The device is state-of-the-art and is safe. The instruments can represent a potential hazard if they are inappropriately installed and operated by untrained personnel. These instructions refer to residual risks with the following symbol:

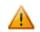

This symbol indicates that non-observance of the safety instructions is a danger for people that could lead to serious injury or death and / or the possibility of damage.

### **CE** CONFORMITY

The declaration is made by our company. You can send an email to <u>support@adfweb.com</u> or give us a call if you need it.

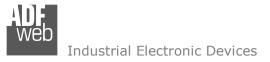

Document code: MN67834\_ENG Revision 1.000 Pagina 4 di 45

### **EXAMPLE OF CONNECTION:**

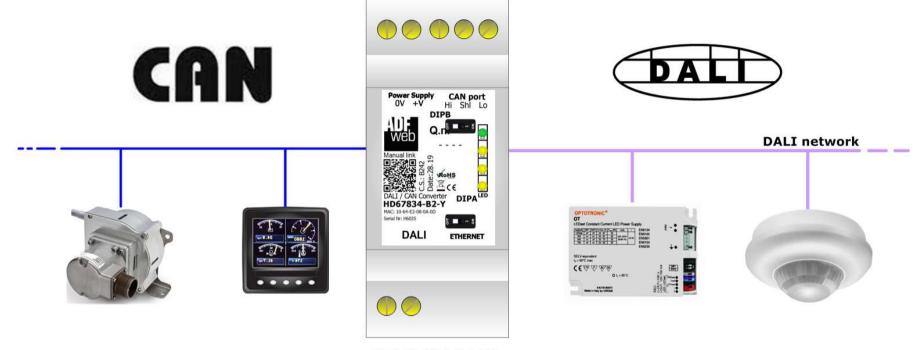

HD67834-B2

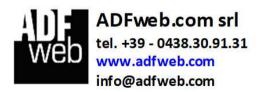

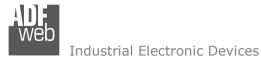

Document code: MN67834\_ENG Revision 1.000 Pagina 5 di 45

# **CONNECTION SCHEME:**

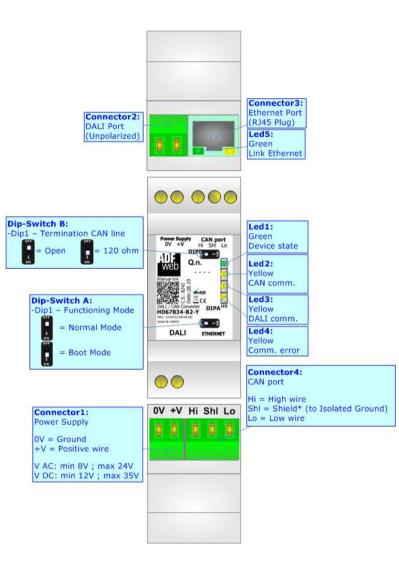

Figure 1: Connection scheme for HD67834-B2

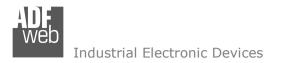

Document code: MN67834\_ENG Revision 1.000 Pagina 6 di 45

# CHARACTERISTICS:

The HD67834 is a DALI / CAN - Converter.

It has the following characteristics:

- ✤ Up to 64 devices on DALI bus;
- Configurator for DALI network/devices;
- → Isolation between DALI CAN, Power Supply CAN. Additional isolation Power Supply DALI for HD67834-B2-N version;
- Mountable on 35mm Rail DIN;
- ✤ Wide power supply input range: 8...24V AC or 12...35V DC;
- ➡ Wide temperature range: -40°C / 85°C [-40°F / +185°F].

# **CONFIGURATION:**

You need "DALI Console" software on your PC in order to perform the following:

- Configure the DALI network;
- Setup the DALI devices (groups, scenes, IDs, ...);
- Test DALI communication.

You need Compositor SW67834 software on your PC in order to perform the following:

- Define the parameter of CAN line;
- ✤ Define the parameter of DALI line;
- Update the device.

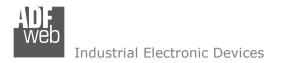

### **POWER SUPPLY:**

The devices can be powered at 8...24V AC and 12...35V DC. For more details see the two tables below.

| VAC 🔨 |      | VDC  |      |  |
|-------|------|------|------|--|
| Vmin  | Vmax | Vmin | Vmax |  |
| 8V    | 24V  | 12V  | 35V  |  |

Consumption at 24V DC:

| Device     | Consumption [W/VA] |
|------------|--------------------|
| HD67834-B2 | 3.5                |

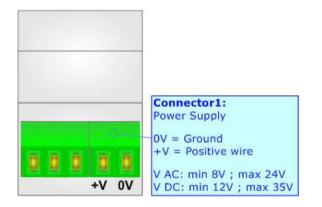

Caution: Not reverse the polarity power

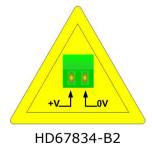

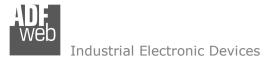

### **FUNCTION MODES:**

The device has got two functions mode depending of the position of the 'Dip1 of Dip-Switch A':

- ✤ The first, with 'Dip1 of Dip-Switch A' at "OFF" position, is used for the normal working of the device.
- ✤ The second, with `Dip1 of Dip-Switch A' at ``ON" position, is used for upload the Project and/or Firmware.

For the operations to follow for the updating, see 'UPDATE DEVICE' section.

According to the functioning mode, the LEDs will have specifics functions, see 'LEDS' section.

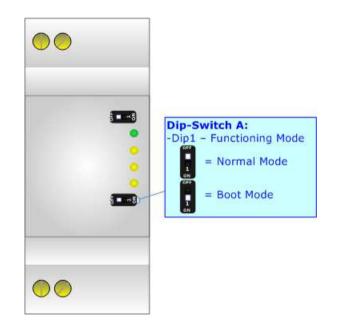

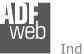

# LEDS:

The device has got five LEDs that are used to give information of the functioning status. The various meanings of the LEDs are described in the table below.

| LED                                                | Normal Mode                                        | Boot Mode                                       |  |  |
|----------------------------------------------------|----------------------------------------------------|-------------------------------------------------|--|--|
| 1: Device State (green)                            | Blinks slowly (~1Hz)                               | Blinks quickly: Boot state                      |  |  |
|                                                    |                                                    | Blinks very slowly (~0.5Hz): update in progress |  |  |
| 2: CAN communication                               | Blinks when CAN communication is running           | Blinks quickly: Boot state                      |  |  |
| (yellow)                                           | Binks when CAN communication is running            | Blinks very slowly (~0.5Hz): update in progress |  |  |
| 3: DALI communication                              | Plinks when DALL communication is running          | Blinks quickly: Boot state                      |  |  |
| (yellow) Blinks when DALI communication is running |                                                    | Blinks very slowly (~0.5Hz): update in progress |  |  |
|                                                    | Turne ON when DALL devices defined are not present | Blinks quickly: Boot state                      |  |  |
| 4: Comm. error (yellow)                            | Turns ON when DALI devices defined are not present | Blinks very slowly (~0.5Hz): update in progress |  |  |
|                                                    | ON: Ethernet cable connected                       | ON: Ethernet cable connected                    |  |  |
| 5: Ethernet Link (green)                           | <b>OFF:</b> Ethernet cable disconnected            | <b>OFF:</b> Ethernet cable disconnected         |  |  |
|                                                    |                                                    |                                                 |  |  |

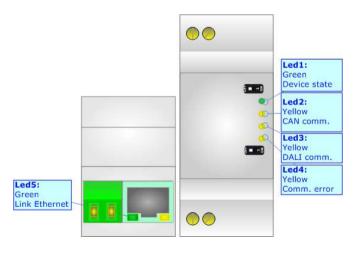

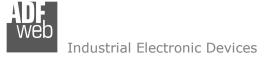

# DALI:

DALI stands for "Digital Addressable Lighting Interface" and it is an interface protocol for digital communication between electronic lighting equipment (electronic ballasts, transformers, etc.). With the right choice of individual DALI components an extremely wide range of requirements can be met, from operating the lighting system from a simple light switch to lighting management systems for entire office complexes with thousands of light sources. Using ADFweb.com's DALI converters, any light source, including incandescent lamps, fluorescent lamps, high-intensity discharge lamps and even LEDs, can be controlled irrespective of whether they are installed in an office, a restaurant or a street light.

| Characteristics                  | Description                   |
|----------------------------------|-------------------------------|
| Medium                           | Shielded Twisted Pair         |
| Topology                         | Linear, Star or mixed         |
| Device power consumption         | Max 250 mA                    |
| DALI voltage                     | 9.5 V - 22.5 V (typical 16 V) |
| Maximum cable length             | 300 m (1.5 mm2 wire)          |
| Maximum number of DALI devices   | 64                            |
| Baud rate                        | 1200 bps                      |
| Maximum number of DALI<br>groups | 16                            |
| Maximum number of DALI scenes    | 16                            |

Document code: MN67834\_ENG Revision 1.000 Pagina 10 di 45

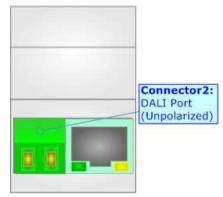

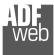

Document code: MN67834\_ENG Revision 1.000 Pagina 11 di 45

# CAN:

For terminating the CAN line with a  $120\Omega$  resistor it is necessary to put Dip1 of 'Dip-Switch B' at ON position.

### Cable characteristics:

| DC parameter:  | Impedance       | 70 Ohm/m       |
|----------------|-----------------|----------------|
| AC parameters: | Impedance       | 120 Ohm/m      |
|                | Delay           | 5 ns/m         |
| Length         | Baud Rate [bps] | Length MAX [m] |
|                | 10 K            | 5000           |
|                | 20 K            | 2500           |
|                | 50 K            | 1000           |
|                | 100 K           | 650            |
|                | 125 K           | 500            |
|                | 250 K           | 250            |
|                | 500 K           | 100            |
|                | 800 K           | 50             |
|                | 1000 K          | 25             |

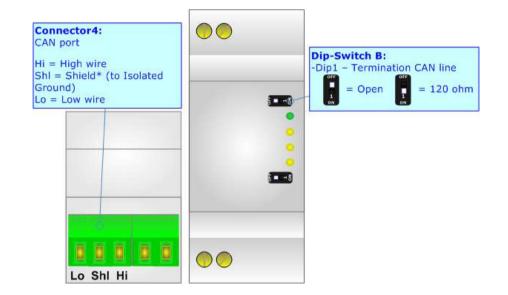

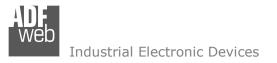

Document code: MN67834\_ENG Revision 1.000 Pagina 12 di 45

# ETHERNET:

The Ethernet port is used for programming DALI network and for programming the converter.

The Ethernet connection must be made using Connector2 of HD67834-B2 with at least a Category 5E cable. The maximum length of the cable should not exceed 100m. The cable has to conform to the T568 norms relative to connections in cat.5 up to 100 Mbps. To connect the device to an Hub/Switch is recommended the use of a straight cable, to connect the device to a PC is recommended the use of a cross cable.

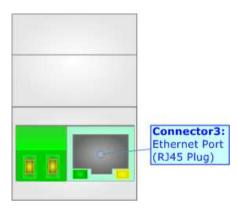

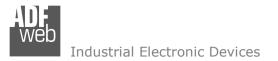

Document code: MN67834\_ENG Revision 1.000 Pagina 13 di 45

### **USE OF COMPOSITOR SW67834:**

To configure the Converter, use the available software that runs with Windows called SW67834. It is downloadable on the site <u>www.adfweb.com</u> and its operation is described in this document. (*This manual is referenced to the last version of the software present on our web site*). The software works with MSWindows (XP, Vista, Seven, 8, 10; 32/64bit).

When launching the SW67834, the window below appears (Fig. 2).

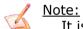

It is necessary to have installed .Net Framework 4.

| ADFweb.o | com - Configurator SW67834 - DA         | LI / CAN           | ×              |
|----------|-----------------------------------------|--------------------|----------------|
|          | 67834<br>AN - Converter                 |                    |                |
| Begin    | Opened Configuration of the<br>Example1 | Converter :        |                |
| Step 1   | New Configuration                       | Open Configuration |                |
| Step 2   | Set Communication                       |                    |                |
| Step 3   | DALI Access                             |                    |                |
| Step 4   | Receive Frames                          |                    |                |
| Step 5   | Send Frames                             |                    |                |
| Step 6   | X Update Device UDP                     |                    | www.ADFweb.com |
|          |                                         |                    |                |
|          |                                         |                    |                |
|          |                                         |                    |                |

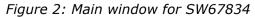

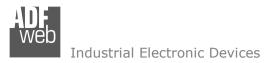

Document code: MN67834\_ENG Revision 1.000 Pagina 14 di 45

# **NEW CONFIGURATION / OPEN CONFIGURATION:**

The "New Configuration" button creates the folder which contains the entire device's configuration.

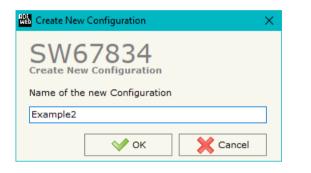

A device's configuration can also be imported or exported:

- To clone the configurations of a Programmable "DALI / CAN Converter" in order to configure another device in the same manner, it is necessary to maintain the folder and all its contents;
- To clone a project in order to obtain a different version of the project, it is sufficient to duplicate the project folder with another name and open the new folder with the button "Open Configuration".

| 🕮 Open Configuration                                                          | — |      | ×  |
|-------------------------------------------------------------------------------|---|------|----|
| SW67834<br>Open an Existing Configuration<br>List of Avaliable Configurations |   |      |    |
| Example1<br>Example2<br>Example3                                              |   |      |    |
| ок                                                                            |   | Canc | el |

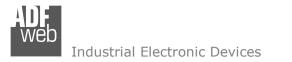

### **SOFTWARE OPTIONS:**

By pressing the "**Settings**" () button there is the possibility to change the language of the software and check the updatings for the compositor.

In the section "Language" it is possible to change the language of the software.

| 🛗 Software Options 🛛 🕹 🗙                      |
|-----------------------------------------------|
| SW67834<br>Software Options                   |
| Language Connection Options Software Settings |
| Enable Internet Connection                    |
| Check Software Update at Start of Program     |
| Check Available Update                        |
|                                               |
|                                               |
|                                               |
|                                               |
|                                               |
| OK X Cancel                                   |

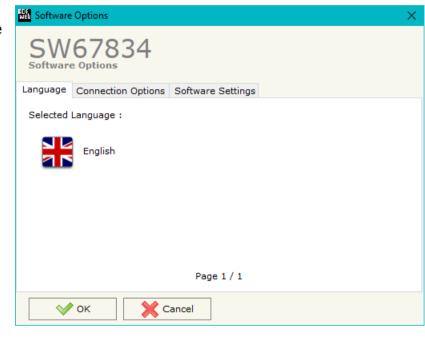

In the section "Connection Options", it is possible to check if there are some updatings of the software compositor in ADFweb.com website. Checking the option "**Check Software Update at Start of Program**", the SW67834 check automatically if there are updatings when it is launched.

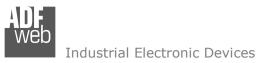

| User Manual | DALI | / | CAN |
|-------------|------|---|-----|
|-------------|------|---|-----|

Document code: MN67834\_ENG Revision 1.000 Pagina 16 di 45

| Web Software Option | 5                                                      |            |  |
|---------------------|--------------------------------------------------------|------------|--|
| Software Optio      | ns                                                     | e Settings |  |
| Jump into ne        | t field in the tables by p<br>lize of Table Columns by |            |  |
| 🗸 ок                | Cancel                                                 |            |  |

In the section "Software Settings", it is possible to enable/disable some keyboard's commands for an easier navigation inside the tables contained in the different sections of the software.

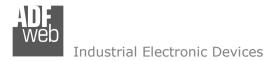

### SET COMMUNICATION:

This section define the fundamental communication parameters of CAN and DALI buses.

By Pressing the "**Set Communication**" button from the main window for SW67834 (Fig. 2) the window "Set Communication" appears (Fig. 3).

The means of the fields for the "CAN" section are:

In the field "Baud Rate" the data rate of the CAN line is defined.

The means of the fields for the "DALI" section are:

- In the field "DALI Console Port" the UDP port used for Ethernet communication is defined;
- If the option "Disable DALI Scan" is checked, the automatic scanning of DALI side is disabled. The DALI side is scanned only on Ethernet command;
- If the option "Enable DALI 2" is checked, DALI 2 functions are enabled (normally used with DALI sensors, actuators, exc.).

The means of the fields for the "Ethernet" section are:

- In the field "IP ADDRESS" the IP address of the converter is defined;
- In the field "SUBNET Mask" the SubNet Mask is defined;
- In the field "GATEWAY" the default gateway of the Ethernet network is defined. This feature can be enabled or disabled pressing the Check Box field. This feature is used for going out of the net.

| 🟙 Set Communication                  | $\times$ |
|--------------------------------------|----------|
| SW67834<br>Set Communication Setting |          |
| CAN                                  | $\times$ |
| Baudrate 1000K ~                     |          |
| DALI                                 | $\times$ |
| DALI Console Port 10001              |          |
| Disable DALI Scan                    |          |
| Enable DALI 2                        |          |
| Ethernet                             | X        |
| IP ADDRESS                           |          |
| 192 . 168 . 0 . 10                   |          |
| SUBNET Mask                          |          |
| 255 .255 .255 .0                     |          |
| GATEWAY                              |          |
| 192 . 168 . 0 . 1                    |          |
| OK X Cancel                          |          |

Figure 3: "Set Communication" window

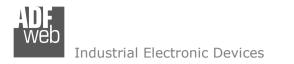

Document code: MN67834\_ENG Revision 1.000 Pagina 18 di 45

### DALI ACCESS:

By pressing the "**DALI Access**" button from the main window for SW67834 (Fig. 2) the window "Select the DALI Device Present in the Network" appears (Fig. 4).

This section is used to define the DALI devices connected to the converter. It is enough to check/uncheck the connected/unconnected DALI devices.

| Hand DALI Access                       |                | —          | × |
|----------------------------------------|----------------|------------|---|
| SW67834<br>Select the DALI Device Pres | ent in the Net | work       |   |
| DALI ID Device                         | Enable         |            | ^ |
| DALI ID Device 0                       |                |            |   |
| DALI ID Device 1                       |                |            |   |
| DALI ID Device 2                       |                |            |   |
| DALI ID Device 3                       |                |            |   |
| DALI ID Device 4                       |                |            |   |
| DALI ID Device 5                       |                |            | ~ |
| 🗸 ок 🕺 Са                              | incel          | Select All |   |

Figure 4: "DALI Access" window

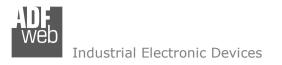

Document code: MN67834\_ENG Revision 1.000 Pagina 19 di 45

## **RECEIVE FRAMES:**

By pressing the "**Receive Frames**" button from the main window for SW67834 (Fig. 2) the "Receive CAN Frames" window appears (Fig. 5). The COB inserted in this table contains the data to write on DALI side. These frames are accepted by the converter.

| WE R | eceive CAN | V Frames Set Acc   | ess            |           |         |          |       |       |       |       |          |       |       |          | — | × |
|------|------------|--------------------|----------------|-----------|---------|----------|-------|-------|-------|-------|----------|-------|-------|----------|---|---|
|      |            | 7834<br>Frames Set | Access         |           |         |          |       |       |       |       |          |       |       |          |   |   |
| N    | Enable     | CobID              | Туре           | Dimension | TimeOut | Byte1    | Byte2 | Byte3 | Byte4 | Byte5 | Byte6    | Byte7 | Byte8 | Mnemonic |   | ^ |
| 1    |            | 0x120              | 2.0A (11 bits) | 8         | 10000   | 0        | 1     | 2     | 3     | 4     | 5        | 6     | 7     |          |   |   |
| 2    |            |                    |                |           |         |          |       |       |       |       |          |       |       |          |   |   |
| 3    |            |                    |                |           |         |          |       |       |       |       |          |       |       |          |   |   |
| 4    |            |                    |                |           |         |          |       |       |       |       |          |       |       |          |   |   |
| 5    |            |                    |                |           |         |          |       |       |       |       |          |       |       |          |   | ~ |
|      | 🗸 ок       |                    | Cancel         | Delete Ro | w 🛐 I   | nsert Ro | w     | Сору  | Row   | Pa    | aste Row |       | î     | 6        |   |   |

Figure 5: "Receive CAN Frames Set Access" window

The data of the columns have the following meanings:

- If the field "Enable" is checked, the CAN frame is enabled;
- In the field "Cob-ID" the COB of the CAN frame is defined;
- In the field "Type" the type of CAN packet use for the Cob-ID is defined (2.0A (11 bits) or 2.0B (29 bits));
- In the field "Dimension" the number of byte of the COB (from 1 to 8) is defined;
- The field "TimeOut" is used for put at zero the data into internal array if the CAN frame arrives with a frequency less than the time expressed in the field. If the value in the field is '0', it means that you don't want to use this feature;
- In the field "Byte1" insert the byte of the internal array where saving 1st byte of the CAN message;
- In the field "Byte2" insert the byte of the internal array where saving 2nd byte of the CAN message;
- In the field "Byte3" insert the byte of the internal array where saving 3rd byte of the CAN message;
- In the field "Byte4" insert the byte of the internal array where saving 4th byte of the CAN message;
- In the field "Byte5" insert the byte of the internal array where saving 5th byte of the CAN message;
- In the field "Byte6" insert the byte of the internal array where saving 6th byte of the CAN message;

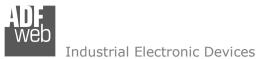

Document code: MN67834\_ENG Revision 1.000 Pagina 20 di 45

- ✤ In the field "Byte7" insert the byte of the internal array where saving 7th byte of the CAN message;
- ✤ In the field "Byte8" insert the byte of the internal array where saving 8th byte of the CAN message;
- ✤ In the field "Mnemonic" a brief description is defined.

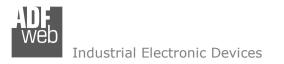

### **SEND FRAMES:**

By pressing the "**Send Frames**" button from the main window for SW67834 (Fig. 2) the "Send CAN frames" window appears (Fig. 6). The COB inserted in this table contains the data received from DALI side. These frames are sent by the converter.

| WE Tr | ansmit CA | N Frames Set Ac       | cess           |            |          |           |         |         |       |       |       |       |       |       |       |       | —      |     | × |
|-------|-----------|-----------------------|----------------|------------|----------|-----------|---------|---------|-------|-------|-------|-------|-------|-------|-------|-------|--------|-----|---|
|       |           | 7834<br>AN Frames Set | t Access       |            |          |           |         |         |       |       |       |       |       |       |       |       |        |     |   |
| N     | Enable    | CobID                 | Туре           | Dimension  | OnChange | OnCMD     | OnTimer | Time    | Byte1 | Byte2 | Byte3 | Byte4 | Byte5 | Byte6 | Byte7 | Byte8 | Mnemor | nic | ^ |
| 1     |           | 0x180                 | 2.0A (11 bits) | 8          |          |           |         | 1000    | 0     | 1     | 2     | 3     | 4     | 5     | 6     | 7     |        |     |   |
| 2     |           |                       |                |            |          |           |         |         |       |       |       |       |       |       |       |       |        |     |   |
| 3     |           |                       |                |            |          |           |         |         |       |       |       |       |       |       |       |       |        |     |   |
| 4     |           |                       |                |            |          |           |         |         |       |       |       |       |       |       |       |       |        |     |   |
| 5     |           |                       |                |            |          |           |         |         |       |       |       |       |       |       |       |       |        |     |   |
|       |           | < X                   | Cancel         | S Delete R | ow 🛐     | Insert Ro | ow      | Copy Ro | w     | Paste | Row   |       |       |       |       | 1     |        |     |   |

Figure 6: "Transmit CAN Frames Set Access" window

The data of the columns have the following meanings:

- If the field "Enable" is checked, the CAN frame is enabled;
- In the field "Cob-ID" the COB of the CAN frame is defined;
- In the field "Type" the type of CAN packet use for this Cob-ID is defined (2.0A (11 bits) or 2.0B (29 bits));
- In the field "Dimension" the number of byte of the COB (from 1 to 8) is defined;
- If the field "OnChange" is checked, the frame is sent when the data from DALI change;
- If the field "OnCMD" is checked, the frame is sent when a DALI message is received;
- If the field "OnTimer" is checked, the frame is sent cyclically with the delay defined in the field "Time" (expressed in ms);
- In the field "Byte1" insert the byte of the internal array where taking 1st byte of the CAN message;
- ✤ In the field "Byte2" insert the byte of the internal array where taking 2nd byte of the CAN message;
- In the field "Byte3" insert the byte of the internal array where taking 3rd byte of the CAN message;
- In the field "Byte4" insert the byte of the internal array where taking 4th byte of the CAN message;

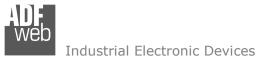

- ✤ In the field "Byte5" insert the byte of the internal array where taking 5th byte of the CAN message;
- ✤ In the field "Byte6" insert the byte of the internal array where taking 6th byte of the CAN message;
- ✤ In the field "Byte7" insert the byte of the internal array where taking 7th byte of the CAN message;
- ✤ In the field "Byte8" insert the byte of the internal array where taking 8th byte of the CAN message;
- ✤ In the field "Mnemonic" it is possible to insert a brief description.

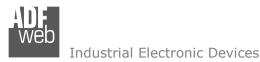

#### UPDATE DEVICE:

By pressing the "Update Device" button, it is possible to load the created Configuration into the device; and also the Firmware, if necessary.

If you don't know the actual IP address of the device you have to use this procedure:

- Turn OFF the Device;
- Put Dip1 of 'Dip-Switch A' in ON position;
- Turn ON the device
- Connect the Ethernet cable;
- Insert the IP "192.168.2.205";
- Select which operations you want to do;
- Press the "Execute update firmware" button to start the upload;
- When all the operations are "OK" turn OFF the Device;
- Put Dip1 of 'Dip-Switch A' at OFF position;
- ✤ Turn ON the device.

If you know the actual IP address of the device, you have to use this procedure:

- Turn on the Device with the Ethernet cable inserted;
- Insert the actual IP of the Converter;
- Select which operations you want to do;
- Press the "Execute update firmware" button to start the upload;
- ✤ When all the operations are "OK" the device automatically goes at Normal Mode.

At this point the configuration/firmware on the device is correctly update.

| 🟙 Update Device by Ethernet (UDP)                |        | × |
|--------------------------------------------------|--------|---|
| SW67834<br>Update Device Using the Ethernet Port |        |   |
| Insert the IP Address of Device                  |        |   |
| Select Update Options                            |        |   |
| Firmware + Configuration                         | $\sim$ |   |
| Read Back                                        |        |   |
| Cancel                                           |        |   |
| ADFweb.com - SW67834 Ethernet Update             |        | × |

| ADFweb.com - SW67834 Ethernet Update | ×          |
|--------------------------------------|------------|
| INIT : Waiting                       | Ver. 1.601 |
| FIRMWARE : Waiting                   |            |
| PROJECT : Waiting                    |            |
|                                      |            |
|                                      |            |

*Figure 8: "Update device" windows* 

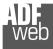

#### Industrial Electronic Devices

Document code: MN67834\_ENG Revision 1.000 Pagina 24 di 45

# / <u>Note:</u>

When you install a new version of the software, if it is the first time it is better you do the update of the Firmware in the HD67834 device.

# Note:

When you receive the device, for the first time, you also have to update the Firmware in the HD67834 device.

# Warning:

If Fig. 9 appears when you try to do the Update try these points before seeking assistance:

- Try to repeat the operations for the updating;
- Try with another PC;
- Try to restart the PC;
- Check the LAN settings;
- Check the Wi-Fi settings;
- If you are using the program inside a Virtual Machine, try to use in the main Operating System;
- If you are using Windows Seven, Vista, 8 or 10 make sure that you have the administrator privileges;
- In case you have to program more than one device, using the "UDP Update", you have to cancel the ARP table every time you connect a new device on Ethernet. For do this you have to launch the "Command Prompt" and write the command "arp d". Pay attention that with Windows Vista, Seven, 8, 10 you have to launch the "Command Prompt" with Administrator Rights;
- Pay attention at Firewall lock.

| ADFweb.com - SW67834 Ethernet Update | >          |
|--------------------------------------|------------|
| INIT : Device Not Found              | Ver. 1.601 |
| FIRMWARE : Waiting                   |            |
| PROJECT : Waiting                    |            |
|                                      |            |
|                                      |            |
|                                      |            |
| ADFweb.com - SW67834 Ethernet Update | 2          |
| ADFweb.com - SW67834 Ethernet Update | Ver. 1.601 |
|                                      |            |

### Figure 9: "Protection" window

In the case of HD67834 you have to use the software "SW67834": <u>www.adfweb.com\download\filefold\SW67834.zip</u>.

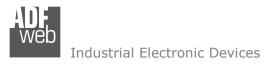

Document code: MN67834\_ENG Revision 1.000 Pagina 25 di 45

### **USE OF DALI CONSOLE SOFTWARE:**

To configure DALI network and test the communication, it is possible to use the available software that runs with Windows called "DALI Console". It is downloadable on the site <u>www.adfweb.com</u> and its operation is described in this document. *(This manual is referenced to the last version of the software present on our web site)*. The software works with MSWindows (XP, Vista, Seven, 8, 10; 32/64bit).

When launching the DALI Console, the window below appears (Fig. 10).

| DALI          | CONSOLE Ve | rsion 1.0.2.1 | 5     |              |              |               |          |           |            |                | – 🗆 🗙          |
|---------------|------------|---------------|-------|--------------|--------------|---------------|----------|-----------|------------|----------------|----------------|
| Setup         | Search     | Dali File     | About | Test Dali 2  |              |               |          |           |            |                |                |
| ⊕- <b>∰</b> D | ALINET     |               | _     | DEVICE       |              |               |          |           | ~ 03       | SEND           | DEVICE STATUS: |
|               |            |               | C     | DEVICE TYPE  |              |               |          |           |            |                | BALLAST K.O.   |
|               |            |               |       | Min Value    | Max Value    | System Fail   | Power On | Fade Time | Fade Rate  |                | LAMP ON        |
|               |            |               |       |              |              | 0             | 0        | 0         |            | LOAD<br>VALUES | OUT OF LIMITS  |
|               |            |               |       | SET          | SET          | SET           | SET      | SET       | SET        | VALUES         | RESET          |
|               |            |               |       |              | SET NEW AL   | DRESS         | 1        | REMO      | VE ADDRESS |                |                |
|               |            |               |       | CONTROL      |              | S             |          |           |            |                | Actual Value   |
|               |            |               |       | POWER CONTR  | ROL          |               |          |           |            |                |                |
|               |            |               |       |              |              |               |          |           |            |                |                |
|               |            |               |       | [            |              |               |          |           |            |                | w []           |
|               |            |               |       | 00 Extinguis | h the lamp w | ithout fading |          |           |            | ~              | XX 03 SEND     |
|               |            |               |       |              |              |               |          |           |            |                |                |
|               |            |               |       |              |              |               |          |           |            |                |                |
|               |            |               |       | SET SCEN     | ES           |               |          |           |            |                |                |
|               |            |               |       | C            |              | C             | 1        | Q         |            | C              |                |
|               |            |               |       | GO TO: SCE   | NE 0         | GO TO: S      | CENE 1   | GO TO     | SCENE 2    | GO             | TO: SCENE 3    |
|               |            |               |       | C            |              | C             |          | Q         | -          | C              |                |
|               |            |               |       | GO TO: SCE   | NE 4         | GO TO: S      | CENE 5   |           | SCENE 6    |                | TO: SCENE 7    |
|               |            |               |       |              |              |               |          |           |            |                |                |
|               |            |               |       | C            |              | C             |          | Q         |            | C              |                |
|               |            |               |       | GO TO: SCEI  | NE 8         | GO TO: S      | CENE 9   | GO 10:    | SCENE 10   | GU             | TO: SCENE 11   |
|               |            |               |       | C            |              | C             | 1        | C         |            | C              |                |
|               |            |               |       | GO TO: SCEN  | E 12         | GO TO: SC     | ENE 13   |           | SCENE 14   |                | TO: SCENE 15   |
|               |            |               |       |              |              |               |          |           |            |                |                |
|               |            |               |       |              |              |               |          |           |            |                |                |
| 1.1.1.4       |            |               |       |              |              |               |          |           |            |                |                |
| web           |            |               |       |              |              |               |          |           |            |                |                |
| web           | $\sim$     |               |       |              |              |               |          |           |            |                |                |

Figure 10: Main window for DALI Console

Document code: MN67834 ENG Revision 1.000 Pagina 26 di 45

Industrial Electronic Devices

### **STRUCTURE OF THE SOFTWARE:**

The software layout is very simple and it is structured in this way:

- "Menu bar" (Fig. 11, Point 1): it is possible to open the setup window and see the informations about the DALI Console software;
- "Network view" (Fig. 11, Point 2): it is possible to see all the DALI devices connected to the HD67834 converter, the groups and the scenes set;
- "Settings / commands view" (Fig. 11, Point 3): it is possible to set and manage the parameters to the single DALI device, to the groups or for the full network.

| DALI CONSOLE Version 1.0.2.15. DEVI                                                    | CE HD67839 vers. P209.18 CONNECTED                                                                                                    | - 🗆 X          |
|----------------------------------------------------------------------------------------|----------------------------------------------------------------------------------------------------|----------------|
| Setup Search Dali File About                                                           |                                                                                                    |                |
| B ALL DEVICES                                                                          | DEVICE 03 SEND                                                                                                    | DEVICE STATUS: |
| A DEVICEO     GROUPS     GROUPS     GROUPO     SCENES     SCENES     SCENE1     SCENE2 | DEVICE TYPE           Min Value         Max Value         System Fall         Power On         Fade Time         Fade Rate           0         0         0         0         0         LOAD           SET         SET         SET         SET         SET         VALUES           SET NEW ADDRESS         1         REMOVE ADDRESS         1                                                                                                    | NO ADDRESS     |
|                                                                                        | CONTROL COMMANDS POWER CONTROL                                                                                                    | Actual Value   |
|                                                                                        |                                                                                                    |                |
|                                                                                        | 00 Extinguish the lamp without fading $\sim$                                                                                                    | XX 03 SEND     |
| (2)                                                                                    | COMMAND FEEDBACK                                                                                                    |                |
|                                                                                        | SET SCENES                                                                                                    |                |
|                                                                                        | C         C         C | O TO: SCENE 3  |
|                                                                                        | C         C         C | 0 TO: SCENE 7  |
|                                                                                        | C GO TO: SCENE 8 C GO TO: SCENE 9 C GO TO: SCENE 10 GO                                                                                                    | TO: SCENE 11   |
|                                                                                        | C<br>GO TO: SCENE 12         C<br>GO TO: SCENE 13         C<br>GO TO: SCENE 14         C<br>GO                                                                                                    | TO: SCENE 15   |
|                                                                                        | (3)                                                                                                    |                |
|                                                                                        |                                                                                                    |                |
| (1) Menu bar                                                                           |                                                                                                    |                |
| (2) Network vie                                                                        | W                                                                                                    |                |
| (3) Settings / co                                                                      | ommands view                                                                                                    |                |

Figure 11: Structure of DALI Console software

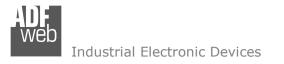

Document code: MN67834\_ENG Revision 1.000 Pagina 27 di 45

### **MENU BAR**

## SETUP:

This section defines the connection's parameters to the Ethernet side of the HD67834 converter. By Pressing the "**Setup**" button from the menu bar of the DALI Console software, the "SETUP" window appears (Fig. 12).

| Setup                                                                                          |                                                                                               |
|------------------------------------------------------------------------------------------------|-----------------------------------------------------------------------------------------------|
| LAN CONNECTION     SERIAL CONNECTION                                                           |                                                                                               |
| IP ADDRESS                                                                                     | 192.168.2.113                                                                                 |
| DEVICE PORT                                                                                    | 10000                                                                                         |
| CONSOLE PORT                                                                                   | 10001                                                                                         |
| SCI 1 Protocol     SCI 2 Protocol     SCI 2 Protocol     SCI 3 Protocol     NUM DEVICES     62 | <ul> <li>DALI1</li> <li>DALI2</li> <li>DISABLE AUTOMATIC SCAN</li> <li>AutoRefresh</li> </ul> |
| CLOSE                                                                                          | SETUP                                                                                         |
|                                                                                                |                                                                                               |

*Figure 12: "Setup" window* 

The means of the fields for the "SETUP" window are:

- In the field "IP ADDRESS" insert the IP address set inside the converter;
- In the field "DEVICE PORT" insert the communication port used for the Ethernet communication with the converter (fixed to '10000');
- In the field "CONSOLE PORT" insert the communication port used for the Ethernet communication with the converter (defined with SW67834);
- In the fields "SCI X Protocol", it is possible to select the Ethernet protocol to use. It is possible to use SCI 1 (from Tridonic), SCI 2 (from Tridonic) or SCI 3 (from ADFweb.com);
- \* In the fields "DALIX", it is possible to select the DALI version to use. It is possible to use DALI1 or DALI2;
- If the option "DISABLE AUTOMATIC SCAN" is checked, the automatic scanning of DALI side is disabled. The DALI side is scanned only on Ethernet command;
- If the option "AutoRefresh" is checked, the list of DALI devices is refreshed automatically;
- ✤ In the field "NUM DEVICES" the number of DALI devices connected to the converter is defined.

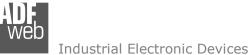

Document code: MN67834 ENG Revision 1.000 Pagina 28 di 45

## SEARCH...:

This section is used to scan the DALI network and assign automatically the ID to the DALI nodes connected to the converter. It is possible to reprogram the entire DALI network deleting and reprogramming the ID to all DALI devices ("Full Search") or set the ID only to the DALI devices without it ("Partial Search").

# DALI FILE:

In this section, it is possible to save or load the DALI devices' list.

### **TEST DALI 2:**

In this section it is possible to test DALI 2 devices (like sensors). It is possible to send commands or see the events from them. The communication will start by pressing "Connect" button.

| Test Dali 2                                       | a la companya da companya da companya da companya da companya da companya da companya da companya da companya d |
|---------------------------------------------------|----------------------------------------------------------------------------------------------------|
| 00 FE IDENTIFY DEVICE                             | EVENT 00004329 INSTTYPE=04 INSTNUM=00 DATA=004                                                                  |
| SEND                                              |                                                                                                    |
| COMMAND FEEDBACK                                  |                                                                                                    |
|                                                   |                                                                                                    |
|                                                   |                                                                                                    |
|                                                   |                                                                                                    |
|                                                   | 2                                                                                                    |
| Ŭ                                                 |                                                                                                    |
|                                                   |                                                                                                    |
| Close                                             | DisConnect                                                                                                    |
| (1) Commands                                      |                                                                                                    |
| <ul><li>(1) Commands</li><li>(2) Events</li></ul> |                                                                                                    |
| (2) Events                                        |                                                                                                    |

Figure 13: "Test DALI 2" window

Document code: MN67834 ENG Revision 1.000 Pagina 29 di 45

Industrial Electronic Devices

### **NETWORK SETTING:**

By pressing the c button in the Network view, it is possible to scan the full DALI network and find all the DALI devices, the groups set and the scenes configured.

By selecting the single DALI devices found, the single groups, the single scene or the entire DALI network, it is possible to manage and test the functioning of the network.

#### **DEVICES:**

The means of the fields for "DEVICE INFO" are:

- In the field "Device Type" the type of DALI device is printed;
- In the field "Software version" the software version of the DALI device is printed;
- In the fields "Power Range" the Min value, Actual Value and Max Value of the ADV of the DALI device is printed;
- In the fields "DEVICE STATUS" the actual status of the DALI device is printed;
- By clicking on "LOAD VALUES" button, the data from the DALI device will be read;
- By clicking on "SET NEW ADDRESS" button, the new address inside the button is set to the DALI device;
- By clicking on "REMOVE ADDRESS" button, the ID will be removed from the DALI device.

| etup Search Dali File | About Test Dali                               |                         |                  |                                                                                                    |                    |                      | atota zene             | l            | a naveta i |
|-----------------------|-----------------------------------------------|-------------------------|------------------|----------------------------------------------------------------------------------------------------|--------------------|----------------------|------------------------|--------------|------------|
| E Ca ALL DEVICES      |                                               |                         |                  | 50.19.45 C                                                                                                    |                    | ~ 03                 | SEND                   | DEVICE STA   |            |
| DEVICE0               | C Device Type:                                | EMERGENCY LA            | MP Software Vers | ion: 0                                                                                                    |                    |                      |                        | BALLAST      |            |
| GROUPS                | Min Value                                     | Max Value               |                  | and the second second s |                    | le Rate              |                        | LAMP ON      |            |
| E DI SCENES           | 8                                             | 254                     | 250              | 254                                                                                                    | 0                  | 7                    | LOAD                   | OUT OF L     |            |
| B SCENE0              | SET                                           | SET                     | SET              | SET                                                                                                    | SET                | SET                  | VALUES                 | RESET        |            |
| SCENE2                |                                               | SET NEW ADD             | DRESS            | 1                                                                                                    | REMOVE A           | DDRESS               |                        | NO ADDR      |            |
|                       | CONTROL                                       | COMMANDS                | 5                |                                                                                                    |                    |                      |                        | Actual Value | _          |
|                       | POWER CON                                     |                         |                  |                                                                                                    |                    |                      |                        | Actual value | -          |
|                       |                                               |                         |                  |                                                                                                    |                    |                      |                        |              |            |
|                       | S-Tatumananananananananananananananananananan |                         |                  |                                                                                                    |                    |                      |                        |              |            |
|                       | 1                                             |                         |                  |                                                                                                    |                    |                      |                        |              |            |
|                       | 00 Extingu                                    | ish the lamp wit        | thout fading     |                                                                                                    |                    |                      | ~                      | XX 03 S      | EN         |
|                       | -112                                          |                         | -                |                                                                                                    |                    |                      |                        |              |            |
|                       |                                               |                         |                  | COMMAN                                                                                                    | D FEEDBACK         |                      |                        |              |            |
|                       |                                               |                         |                  | ANSW                                                                                                    | ER=0X07            |                      |                        |              |            |
|                       | GROUP M                                       | EMBERSHIP               |                  |                                                                                                    | GROUP 4            | GROUP                | 8                      | GROUP 12     |            |
|                       |                                               |                         | GROUP 1          |                                                                                                    | GROUP 5            | GROUP                |                        | GROUP 13     |            |
|                       |                                               |                         | GROUP 2          |                                                                                                    | GROUP 6<br>GROUP 7 | GROUP                |                        | GROUP 14     |            |
|                       |                                               |                         |                  |                                                                                                    |                    |                      |                        |              |            |
|                       | SET SCEN                                      | VES                     |                  |                                                                                                    |                    |                      |                        |              |            |
|                       |                                               |                         |                  |                                                                                                    |                    | -                    |                        |              | -          |
|                       |                                               |                         |                  |                                                                                                    |                    | 30                   | V C                    |              | OFF        |
|                       | C                                             | 0 ~                     |                  | 20 ~                                                                                                    |                    |                      | CONTRACT.              |              |            |
|                       | GO TO: SC                                     |                         | GO TO: SCE       | 1 1 1 1 1 1 1 1 1 1 1 1 1 1 1 1 1 1 1                                                                                                    | GO TO: SCEN        |                      | GO                     | TO: SCENE 3  |            |
|                       |                                               |                         |                  | 1 1 1 1 1 1 1 1 1 1 1 1 1 1 1 1 1 1 1                                                                                                    |                    |                      | GO                     | TO: SCENE 3  |            |
|                       | GO TO: SC                                     | ENE 0                   | GO TO: SCE       | NE 1                                                                                                    |                    | IE 2                 | ~ C                    |              | OF         |
|                       | GO TO: SC                                     | ENE 0                   | GO TO: SCE       | NE 1                                                                                                    | GO TO: SCEN        | IE 2                 | ~ C                    | TO: SCENE 3  | OFF        |
|                       | GO TO: SC                                     | ENE 0                   | GO TO: SCE       | NE 1                                                                                                    |                    | IE 2                 | ~ C                    |              | OFF        |
|                       | GO TO: SC                                     | ENE 0                   | GO TO: SCE       | NE 1                                                                                                    | GO TO: SCEM        | IE 2                 | ⊻ <mark>C</mark><br>GO |              |            |
|                       | GO TO: SC<br>GO TO: SC                        | ENE 0<br>ENE 4<br>OFF ~ | GO TO: SCE       | NE 1<br>NE 5<br>OFF ~                                                                                                    | GO TO: SCEN        | IE 2<br>IE 6<br>OFF  |                        |              |            |
|                       | GO TO: SC<br>GO TO: SC<br>C                   | ENE 0<br>ENE 4<br>OFF ~ | GO TO: SCEP      | NE 1<br>NE 5<br>OFF ~                                                                                                    |                    | IE 2<br>IE 6<br>OFF  |                        | TO: SCENE 7  |            |
|                       | GO TO: SC<br>GO TO: SC<br>C                   | ENE 0<br>ENE 4<br>OFF ~ | GO TO: SCEP      | NE 1<br>NE 5<br>OFF ~                                                                                                    | GO TO: SCEN        | IE 2<br>IE 6<br>E 10 |                        | TO: SCENE 7  | OFF        |

Figure 14: "Device settings" window

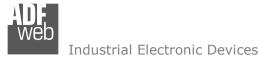

The means of the fields for the "CONTROL COMMANDS" section are:

- In the "POWER CONTROL" bar it is possible to change the actual ADV of the selected DALI device;
- ✤ In the field "COMMAND" it is possible to select a DALI command to send to the selected DALI device. For set commands, it is possible to insert the value to set in the field "xx". As soon as the command to send is selected, the command is sent: in order to send the same command more times, it is possible to press the "SEND" button;
- ✤ In the field "COMMAND FEEDBACK" the response from the DALI device is printed.

# / <u>Note:</u>

This section is used to test the functioning of the DALI device in the network and to set specific parameters if ned (like new Minimum or Maximum ADV value).

In the "GROUP MEMBERSHIP" section it is possible to see the Groups which the selected DALI device is in. The checked checkboxes mean that the device is in the correspondent groups, the unchecked checkboxes mean that the device is not included in the correspondent groups. It is possible to change the group settings for the selected DALI device by checking/unchecking the correspondent checkboxes.

In the "SET SCENES" section it is possible to see the programmed scenes of the selected DALI device, program new ones and activate them:

- By pressing the buttons "GO TO: SCENE X" it is possible to activate the correspondent scene inside the selected DALI device; the programmed ADV for the selected scene is defined in the drop-down list on the right;
- By selecting a value into the drop-down lists next to the "GO TO: SCENE x" buttons, it is possible to set the ADV associated to the correspondent scene. It is possible to select:
  - Value between 0 and 255: the scene will have the defined value of ADV;
  - ACT: the scene will take the programmed ADV value into the "POWER CONTROL" bar;
  - $\circ$   $\;$  OFF: the scene is disabled.

Document code: MN67834 ENG Revision 1.000 Pagina 31 di 45

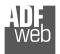

Industrial Electronic Devices

### **GROUPS:**

The means of the fields for the "CONTROL COMMANDS" section are:

- In the "POWER CONTROL" bar it is possible to change the actual ADV of the selected DALI group;
- In the field "COMMAND" it is possible to select a DALI command to send to the selected DALI group. For set commands, it is possible to insert the value to set in the field "xx". As soon as the command to send is selected, the command is sent: in order to send the same command more times, it is possible to press the "SEND" button;
- In the field "COMMAND FEEDBACK" the response from the DALI group is printed.

<u>/ Note:</u>

This section is used to test the functioning of the DALI groups in the network.

In the "SET SCENES" section it is possible to activate the programmed scenes to the selected group:

By pressing the buttons "GO TO: SCENE X" it is possible to activate the correspondent scene inside the selected DALI group.

| DALI CONSOLE Version 1.0.2.15                                                       | DEVICE HD67830 Viero       | P209.18 CONNECTED       |                                                              | - 🗆 X           |
|-------------------------------------------------------------------------------------|----------------------------|-------------------------|--------------------------------------------------------------|-----------------|
|                                                                                     | About Test Dali 2          | TEBSING COMMECTED       |                                                              |                 |
| DALINET<br>De Market ALL DEVICES<br>DeVICE0<br>De Market GROUPS<br>De Market GROUPD | CONTROL CO<br>POWER CONTRO |                         | 010 Janasi 00 10 00 jo janoj 40 10 (00 ja (anaj 40 10 (00 ja | Actual Value 14 |
| CENES<br>SCENES<br>SCENE0<br>SCENE1<br>SCENE2                                       | 00 Extinguish              | the lamp without fading |                                                              | v XX 03 SEND    |
|                                                                                     |                            |                         | IMAND FEEDBACK                                               |                 |
|                                                                                     | GO TO: SCENE               | C                       | C<br>GO TO: SCENE 2                                          | GO TO: SCENE 3  |
|                                                                                     | GO TO: SCENE               | 4 GO TO: SCENE 5        | GO TO: SCENE 6                                               | GO TO: SCENE 7  |
|                                                                                     | GO TO: SCENE               |                         | C<br>GO TO: SCENE 10                                         | GO TO: SCENE 11 |
|                                                                                     | GO TO: SCENE               | I2 GO TO: SCENE 13      | C<br>GO TO: SCENE 14                                         | GO TO: SCENE 15 |
|                                                                                     |                            |                         |                                                              |                 |

Figure 15: "Groups settings" window

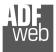

Industrial Electronic Devices

Document code: MN67834\_ENG Revision 1.000 Pagina 32 di 45

### SCENES:

By selecting a DALI scene from the Network view, it is possible to see the devices that have programmed the selected scene.

It is also possible to activate it by pressing the "ACTIVATE SCENE X" button.

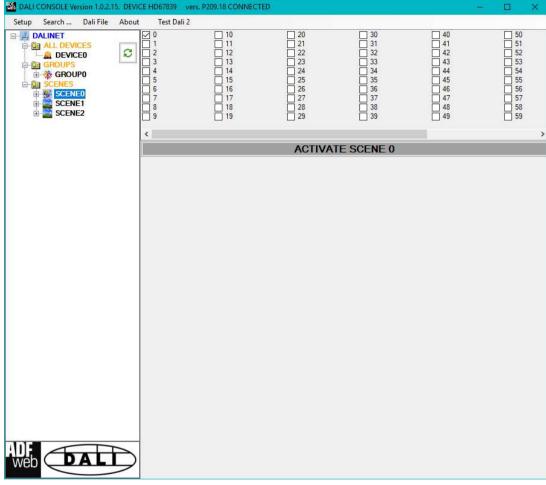

Figure 16: "Scenes settings" window

Document code: MN67834 ENG Revision 1.000 Pagina 33 di 45

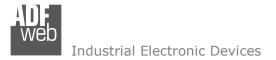

# ALL DEVICES (BROADCAST):

The means of the fields for the "CONTROL COMMANDS" section are:

- In the "POWER CONTROL" bar it is possible to change the actual ADV of the entire DALI network;
- In the field "COMMAND" it is possible to select a DALI command to send to the entire DALI network. For set commands, it is possible to insert the value to set in the field "xx". As soon as the command to send is selected, the command is sent: in order to send the same command more times, it is possible to press the "SEND" button;
- In the field "COMMAND FEEDBACK" the response from the DALI network is printed.

Mote: This section is used to test the functioning of the DALI network.

In the "SET SCENES" section it is possible to activate the programmed scenes into all the DALI devices that have them:

By pressing the buttons "GO TO: SCENE X" it is possible to activate the correspondent scene in the DALI network. Only the devices that have it will accept the command.

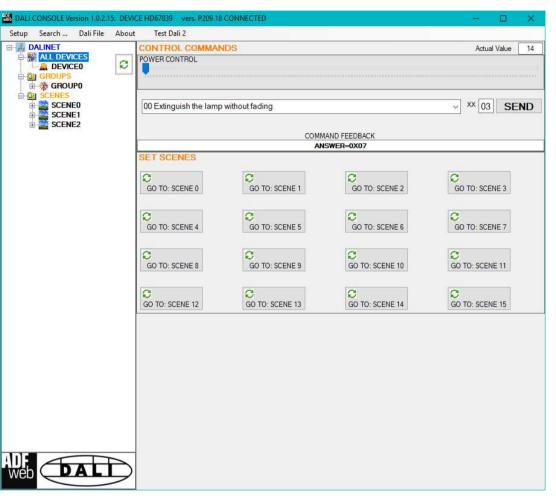

*Figure 17: "Broadcast settings" window* 

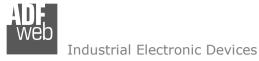

### DALI MAP:

Internally to the converter, there are two different arrays of bytes. The data inside them are different:

- DALI memory array in IN: data read from DALI network;
- ✤ DALI memory array in OUT: data written to DALI network.

# Structure of the DALI memory array in OUT (DALI $\rightarrow$ CAN)

For each DALI node configured, the converter will reserve 8 bytes: using the SW67834, it is possible to map the required bytes into the CAN messages.

Below, it is possible to see the generic structure of 8 bytes reserved for each DALI node:

| Offset | Description                                                                                                    |
|--------|----------------------------------------------------------------------------------------------------|
| 0      | Status of DALI node                                                                                                    |
| 1      | ADV of DALI node                                                                                                    |
| 2      | Response received after command from DALI node                                                                                               |
| 3      | <ul> <li>Bit 0, 1, 2, 3 (least significant) = Type of DALI node</li> <li>Bit 4, 5, 6, 7 (most significant) = Version of DALI node</li> </ul> |
| 4      | Min. settable value of DALI node                                                                                                    |

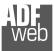

Document code: MN67834\_ENG Revision 1.000 Pagina 35 di 45

| 5 | Max. settable value of DALI node                                                                                                    |
|---|----------------------------------------------------------------------------------------------------|
| 6 | Each bit has a different meaning. '0' means 'Group not configured', '1' means 'Group<br>configured'.<br>Bit 0 (less significant) = Group 0<br>Bit 1 = Group 1<br>Bit 2 = Group 2<br>Bit 3 = Group 3<br>Bit 4 = Group 4<br>Bit 5 = Group 5<br>Bit 6 = Group 7                    |
| 7 | <ul> <li>→ Bit 0 (least significant) = Group 8</li> <li>→ Bit 1 = Group 9</li> <li>→ Bit 2 = Group 10</li> <li>→ Bit 3 = Group 11</li> <li>→ Bit 4 = Group 12</li> <li>→ Bit 5 = Group 13</li> <li>→ Bit 6 = Group 14</li> <li>→ Bit 7 (most significant) = Group 15</li> </ul> |

Document code: MN67834\_ENG Revision 1.000 Pagina 36 di 45

# Structure of the DALI memory array in IN (CAN $\rightarrow$ DALI)

| ADV SETTING FOR SINGLE DALI NODES |                            |  |
|-----------------------------------|----------------------------|--|
| Memory byte                       | Description                |  |
| 0                                 | ADV to set on DALI node 0  |  |
| 1                                 | ADV to set on DALI node 1  |  |
| 2                                 | ADV to set on DALI node 2  |  |
| 3                                 | ADV to set on DALI node 3  |  |
| 4                                 | ADV to set on DALI node 4  |  |
| 5                                 | ADV to set on DALI node 5  |  |
| 6                                 | ADV to set on DALI node 6  |  |
| 7                                 | ADV to set on DALI node 7  |  |
| 8                                 | ADV to set on DALI node 8  |  |
| 9                                 | ADV to set on DALI node 9  |  |
| 10                                | ADV to set on DALI node 10 |  |
| 11                                | ADV to set on DALI node 11 |  |
| 12                                | ADV to set on DALI node 12 |  |
| 13                                | ADV to set on DALI node 13 |  |
| 14                                | ADV to set on DALI node 14 |  |
| 15                                | ADV to set on DALI node 15 |  |
| 16                                | ADV to set on DALI node 16 |  |
| 17                                | ADV to set on DALI node 17 |  |
| 18                                | ADV to set on DALI node 18 |  |
| 19                                | ADV to set on DALI node 19 |  |
| 20                                | ADV to set on DALI node 20 |  |

Document code: MN67834\_ENG Revision 1.000 Pagina 37 di 45

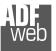

| 21 | ADV to set on DALI node 21 |
|----|----------------------------|
| 22 | ADV to set on DALI node 22 |
| 23 | ADV to set on DALI node 23 |
| 24 | ADV to set on DALI node 24 |
| 25 | ADV to set on DALI node 25 |
| 26 | ADV to set on DALI node 26 |
| 27 | ADV to set on DALI node 27 |
| 28 | ADV to set on DALI node 28 |
| 29 | ADV to set on DALI node 29 |
| 30 | ADV to set on DALI node 30 |
| 31 | ADV to set on DALI node 31 |
| 32 | ADV to set on DALI node 32 |
| 33 | ADV to set on DALI node 33 |
| 34 | ADV to set on DALI node 34 |
| 35 | ADV to set on DALI node 35 |
| 36 | ADV to set on DALI node 36 |
| 37 | ADV to set on DALI node 37 |
| 38 | ADV to set on DALI node 38 |
| 39 | ADV to set on DALI node 39 |
| 40 | ADV to set on DALI node 40 |
| 41 | ADV to set on DALI node 41 |
| 42 | ADV to set on DALI node 42 |
| 43 | ADV to set on DALI node 43 |
| 44 | ADV to set on DALI node 44 |
|    |                            |

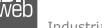

| 45 | ADV to set on DALI node 45 |
|----|----------------------------|
| 46 | ADV to set on DALI node 46 |
| 47 | ADV to set on DALI node 47 |
| 48 | ADV to set on DALI node 48 |
| 49 | ADV to set on DALI node 49 |
| 50 | ADV to set on DALI node 50 |
| 51 | ADV to set on DALI node 51 |
| 52 | ADV to set on DALI node 52 |
| 53 | ADV to set on DALI node 53 |
| 54 | ADV to set on DALI node 54 |
| 55 | ADV to set on DALI node 55 |
| 56 | ADV to set on DALI node 56 |
| 57 | ADV to set on DALI node 57 |
| 58 | ADV to set on DALI node 58 |
| 59 | ADV to set on DALI node 59 |
| 60 | ADV to set on DALI node 60 |
| 61 | ADV to set on DALI node 61 |
| 62 | ADV to set on DALI node 62 |
| 63 | ADV to set on DALI node 63 |
|    |                            |

Industrial Electronic Devices

| ADV SETTING FOR GROUPS |                        |  |
|------------------------|------------------------|--|
| Memory byte            | Description            |  |
| 64                     | ADV to set on Group 0  |  |
| 65                     | ADV to set on Group 1  |  |
| 66                     | ADV to set on Group 2  |  |
| 67                     | ADV to set on Group 3  |  |
| 68                     | ADV to set on Group 4  |  |
| 69                     | ADV to set on Group 5  |  |
| 70                     | ADV to set on Group 6  |  |
| 71                     | ADV to set on Group 7  |  |
| 72                     | ADV to set on Group 8  |  |
| 73                     | ADV to set on Group 9  |  |
| 74                     | ADV to set on Group 10 |  |
| 75                     | ADV to set on Group 11 |  |
| 76                     | ADV to set on Group 12 |  |
| 77                     | ADV to set on Group 13 |  |
| 78                     | ADV to set on Group 14 |  |
| 79                     | ADV to set on Group 15 |  |

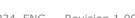

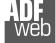

Document code: MN67834\_ENG Revision 1.000 Pagina 40 di 45

| ADV SETTING (BROADCAST) |             |  |
|-------------------------|-------------|--|
| Memory byte             | Description |  |
| 80                      | ADV to set  |  |

/ <u>Note:</u>

The range of ADV can be from 0 to 255. The minimum and the maximum value of the ADV for each DALI node depends on the setting of the DALI node. These values can be programmed using "DALI Console" software.

Ner

| SCENE CONTROL |                                                                                                    |  |
|---------------|----------------------------------------------------------------------------------------------------|--|
| Memory byte   | Description                                                                                                    |  |
| 128           | Control byte: it must be increased of +1 every times that the command must be sent on DALI.                                                                                                    |  |
| 129           | ID of DALI device to command (for commands, most significant bit must be set to `1' as DALI specifications): <ul> <li> 0-63 = Single DALI device <ul> <li>64-79 = Groups</li> <li>127 = Broadcast</li> </ul></li></ul> |  |
| 130           | •                                                                                                    |  |

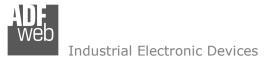

Document code: MN67834\_ENG Revision 1.000 Pagina 42 di 45

### **MECHANICAL DIMENSIONS:**

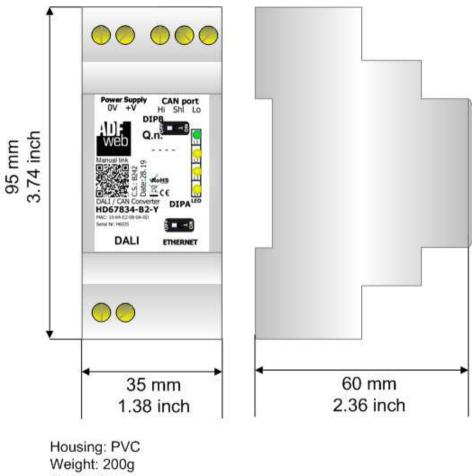

(Approx)

*Figure 18: Mechanical dimensions scheme for HD67834-B2-x* 

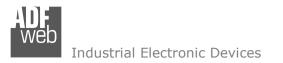

Document code: MN67834\_ENG Revision 1.000 Pagina 43 di 45

### **ORDERING INFORMATIONS:**

The ordering part number is formed by a valid combination of the following:

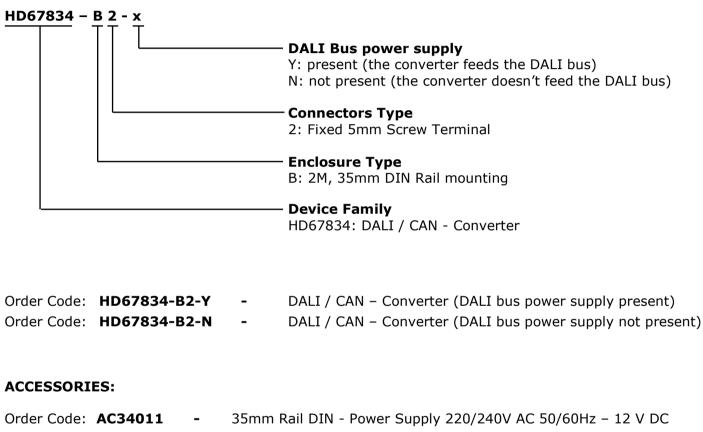

Order Code: AC34012 - 35mm Rail DIN - Power Supply 220/240V AC 50/60Hz - 24 V DC

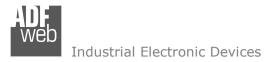

### **DISCLAIMER:**

All technical content within this document can be modified without notice. The content of the document is a under continual renewal. For losses due to fire, earthquake, third party access or other accidents, or intentional or accidental abuse, misuse, or use under abnormal conditions repairs are charged to the user. ADFweb.com S.r.I. will not be liable for accidental loss of use or inability to use this product, such as loss of business income. ADFweb.com S.r.I. shall not be liable for consequences of improper use.

### **OTHER REGULATIONS AND STANDARDS:**

#### WEEE INFORMATION

Disposal of old electrical and electronic equipment (as in the European Union and other European countries with separate collection systems).

This symbol on the product or on its packaging indicates that this product may not be treated as household rubbish. Instead, it should be taken to an applicable collection point for the recycling of electrical and electronic equipment. If the product is disposed correctly, you will help prevent potential negative environmental factors and impact of human health, which could otherwise be caused by inappropriate disposal. The recycling of materials will help to conserve natural resources. For more information about recycling this product, please contact your local city office, your household waste disposal service or the shop where you purchased the product.

### **RESTRICTION OF HAZARDOUS SUBSTANCES DIRECTIVE**

The device respects the 2002/95/EC Directive on the restriction of the use of certain hazardous substances in electrical and electronic equipment (commonly referred to as Restriction of Hazardous Substances Directive or RoHS).

### **CE** MARKING

**C** The product conforms with the essential requirements of the applicable EC directives.

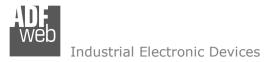

Document code: MN67834\_ENG Revision 1.000 Pagina 45 di 45

### WARRANTIES AND TECHNICAL SUPPORT:

For fast and easy technical support for your ADFweb.com SRL products, consult our internet support at <u>www.adfweb.com</u>. Otherwise contact us at the address support@adfweb.com

### **RETURN POLICY:**

If while using your product you have any problem and you wish to exchange or repair it, please do the following:

- Obtain a Product Return Number (PRN) from our internet support at <u>www.adfweb.com</u>. Together with the request, you need to provide detailed information about the problem.
- Send the product to the address provided with the PRN, having prepaid the shipping costs (shipment costs billed to us will not be accepted).

If the product is within the warranty of twelve months, it will be repaired or exchanged and returned within three weeks. If the product is no longer under warranty, you will receive a repair estimate.

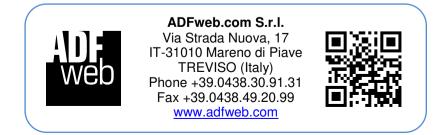